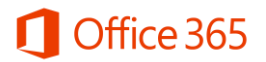

## Office 365 Student Advantage Program 이용 안내

Office 365 Student Advantage는 학생들의 스마트한 학교생활을 위해 대학교와 Microsoft가 함께 학생들에게 제공하는 프로그램입니다.

Office 365 Student Advantage는 Microsoft 사와 계약을 맺은 학교의 학생들에게 정품 오피스를 무료로 이용할 수 있도록 제공하는 프로그램으로, 개인 소유의 PC및 노트북에 5대, 모바일 디바 이스 5대까지 정품 오피스를 설치하여 이용할 수 있습니다. 또한 1TB의 클라우드 스토리지인 OneDrive와 웹 오피스를 제공 받을 수 있는 학생들을 위한 Microsoft의 클라우드 서비스 프로그 램입니다.

Office 365 계정 신청 및 Office 365 ProPlus 다운로드 받기

① [www.office.com/getOffice365에](http://go.microsoft.com/fwlink/p/?LinkId=391418) 방문하여 [자격이 있는지 알아보기]를 클릭합니다.

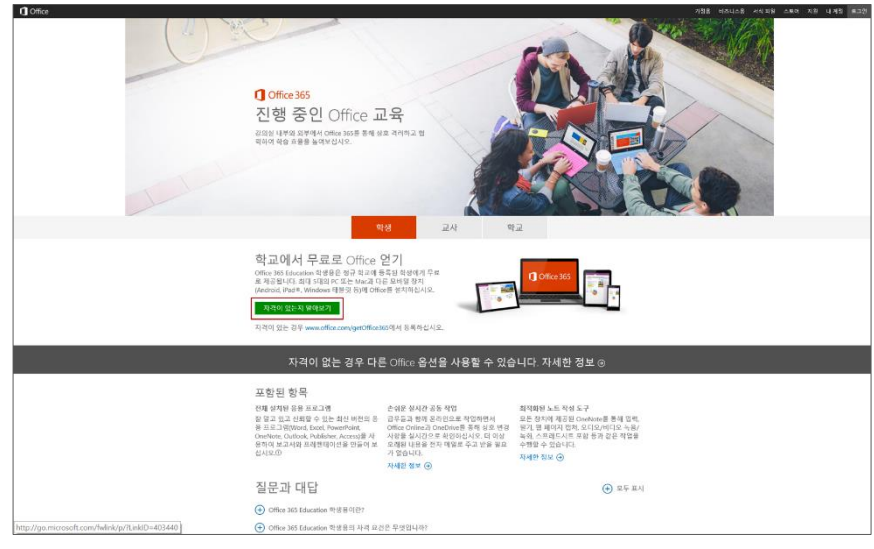

② 아래 페이지의 <자격을 확인할 수 있도록 학교 전자 메일 주소를 입력하십시오>란에 본인의 대학교 메일 주소를 입력하고 (예시: ID@consoto.ac.kr) [등록] 버튼을 누릅니다.

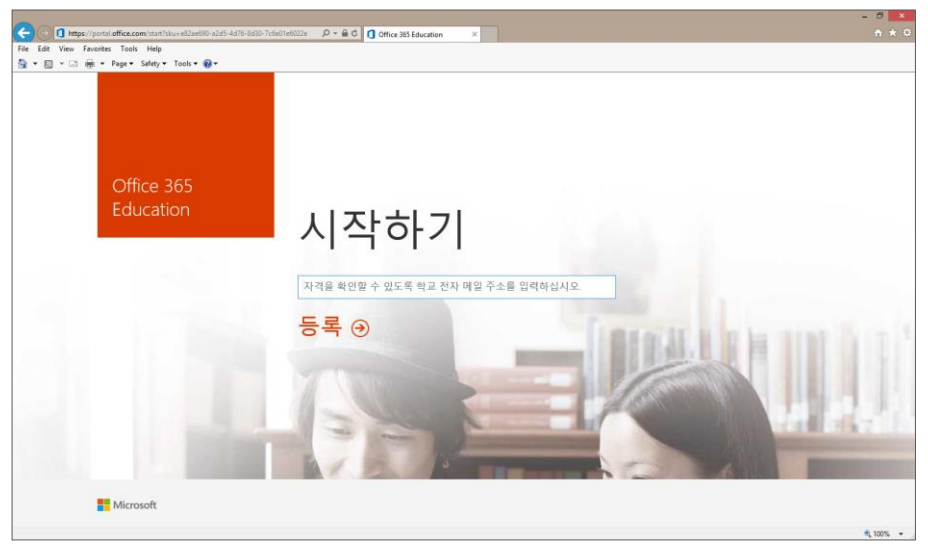

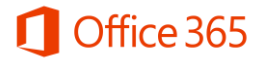

③ 대학교와의 계약에 따라, 대학교의 메일 주소는 Student Advantage Program을 받도록 인증된 메일 주소이므로, 아래와 같은 화면이 나타납니다.

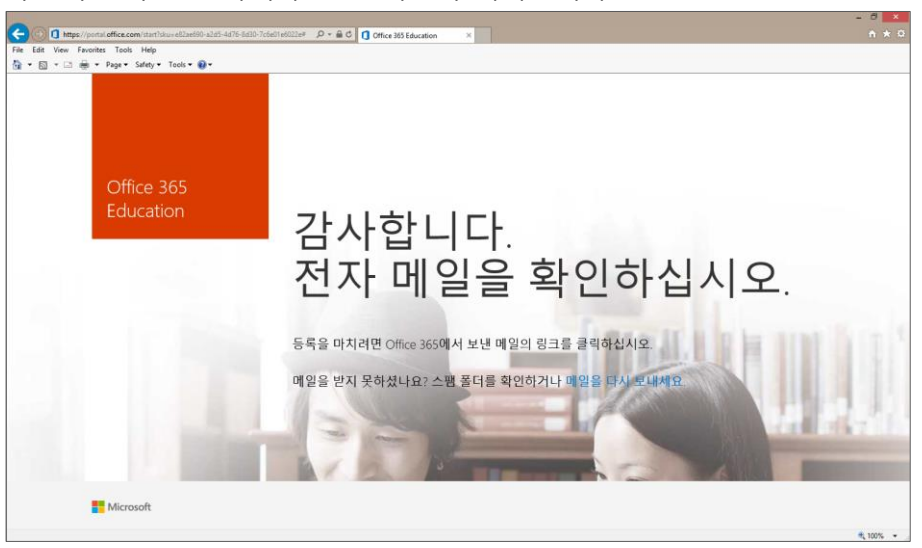

④ 위 화면이 나타나면, 대학교 포털에서 제공하는 본인의 이메일을 확인합니다. 아래와 같은 메 일을 확인하여 발송된 링크를 인터넷 브라우저에 복사하여 붙여 넣습니다.

Office 365 Education 등록 완료 | 브라우저에서 이 전자 메일 보기.

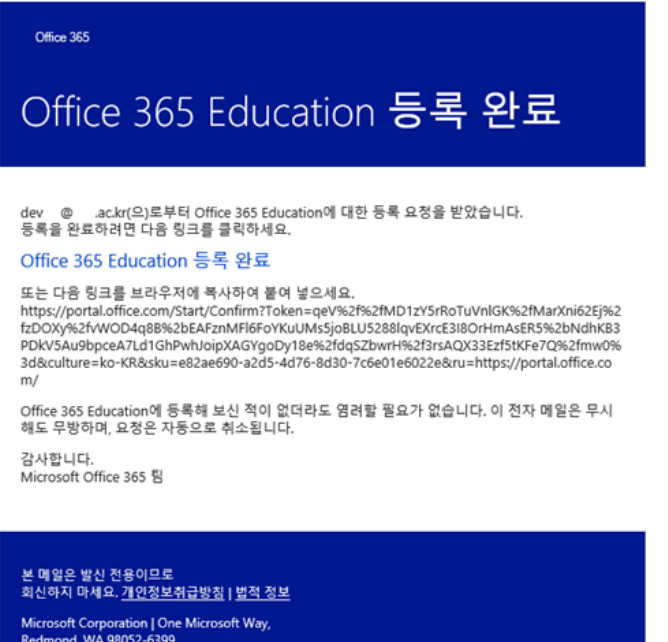

Microsoft Corporation | One Microsoft Way,<br>Redmond, WA 98052-6399

⑤ 브라우저에 해당 URL을 복사하여 붙여 넣으면, 아래와 같은 화면이 나오는 것을 확인하실 수 있습니다. 해당 화면에서 성, 이름, 설정할 비밀번호 및 14세 이상 인증을 위한 생년월일을 입력합니다. 비밀번호 설정 시 영문자, 숫자, 특수문자를 조합하여 8자 이상으로 입력하여야 정상적인 등록이 가능합니다. 이 때, Office 365의 ID는 본인의 대학교 이메일 주소와 동일합 니다. 모든 정보를 입력 후 [시작] 버튼을 누릅니다.

## Office 365

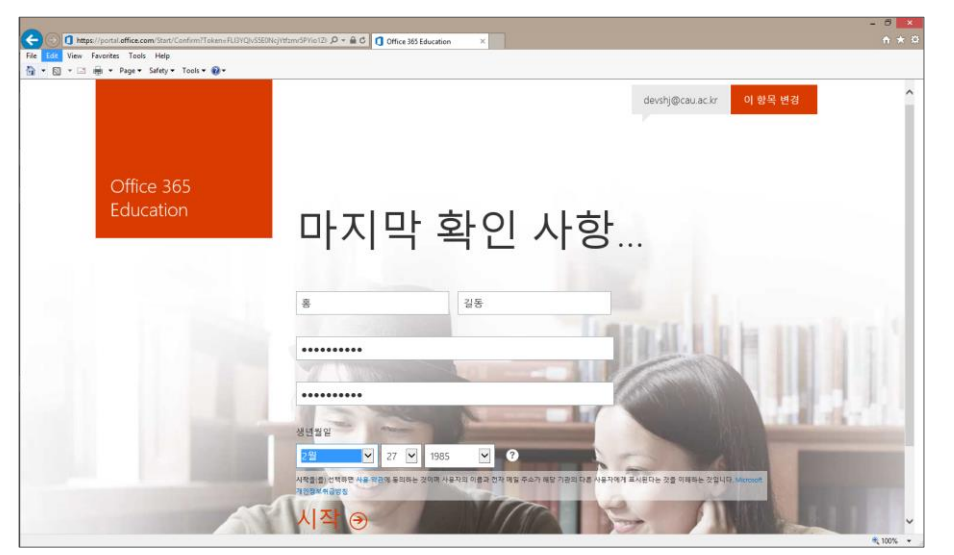

⑥ 정상적으로 등록 시 아래와 같은 화면이 나타나고, 1분 정도의 시간이 소요됩니다.

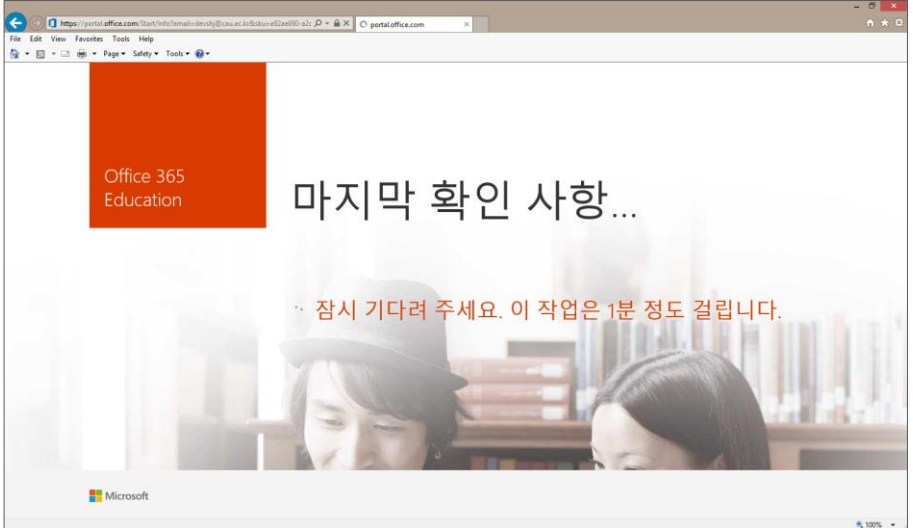

⑦ 모든 등록이 완료되고 나면, 아래와 같은 화면을 만날 수 있습니다. 아래 화면에서 [지금 설 치] 버튼을 누르고 하단에 발생하는 팝업에서 [실행]을 누르면 설치형 Office 프로그램들이 설 치를 시작합니다.

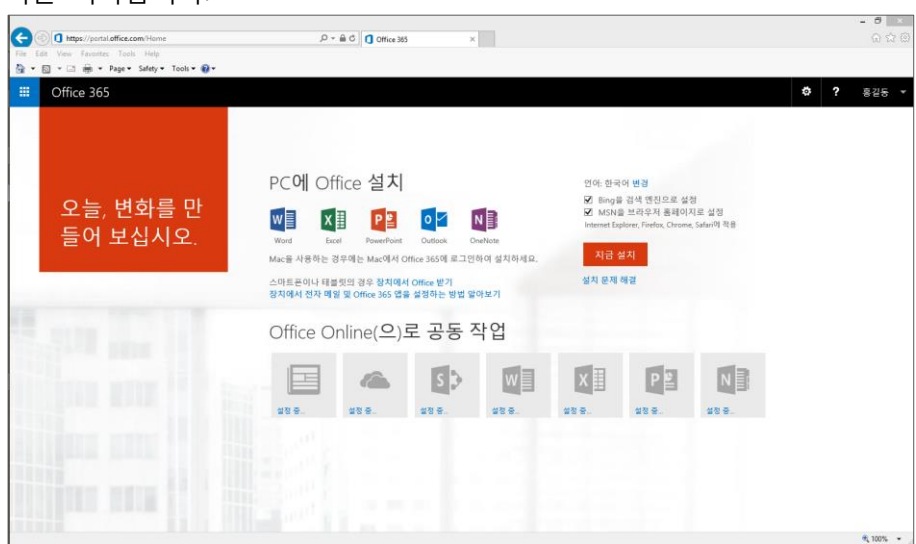

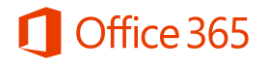

⑧ 계정 생성이 된 이후 Office 365를 이용하고 싶으신 경우 [https://login.microsoftonline.com/에](https://login.microsoftonline.com/) 방문하여 신청된 ID (대학교 메일주소)와 초기 설정에서 입력하신 비밀번호를 입력 후 로그인 합니다.

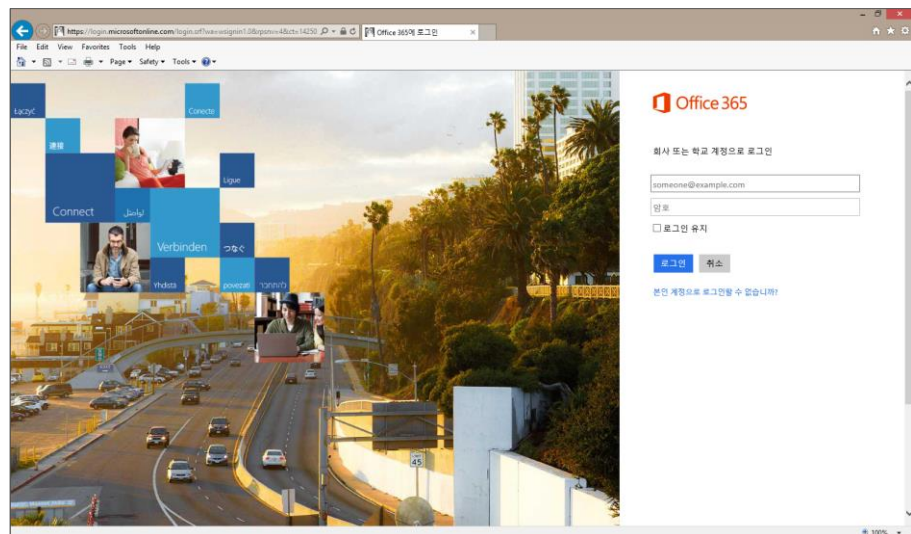

⑨ 계정 신청 후 모바일에서 Office를 이용하고자 하시는 경우, 안드로이드에서는 Play 스토어에 서 Office Mobile 및 OneDrive를, iPhone/iPad에서는 Microsoft Word, Excel, PowerPoint, OneDrive를 다운로드 받아 사용하실 수 있습니다.